## MiraCosta College Secure Wi-Fi device On-boarding

Starting the process of on-boarding your device to MiraCosta's secure network requires a couple pre-requisites. Please make sure you have the following before starting.

- A valid account (students will use their SURF login, employees will use their regular MiraCosta account.)
- Your keychain password and your Mac's admin username and password.
- Your device will need to be connected to MiraCosta's open non-secure MiraCosta-WIFI network.

Launch a browser on your device, and go to<https://cloud.securew2.com/public/70901/mcc-secure-wifi/>

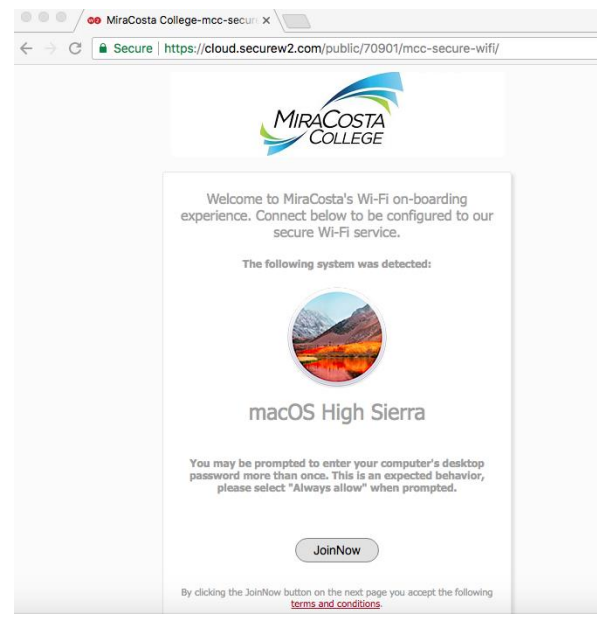

- You should see this webpage.
- The system should recognize that you are using a mac and list what OS you are using.

Click the 'JoinNow' button, the webpage will download a DMG file.

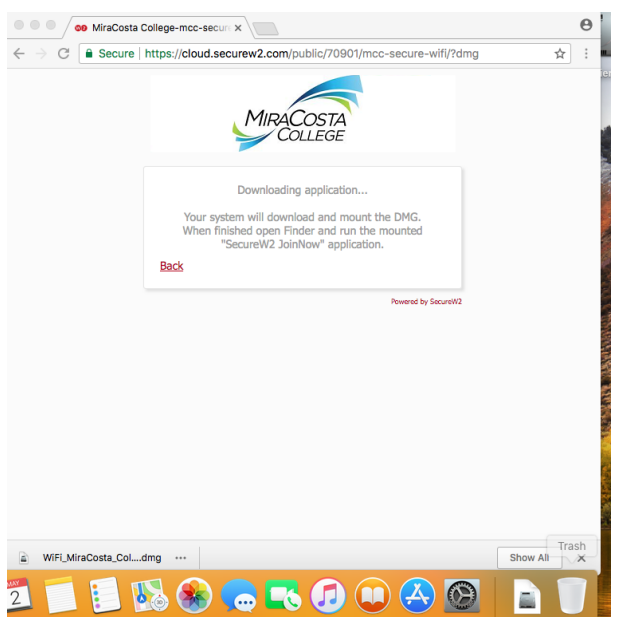

 Chrome will show you your downloaded file, other browsers should download to your pre-defined download folder.

Double click the file to mount the DMG and open its folder. Double click on the securew2 application.

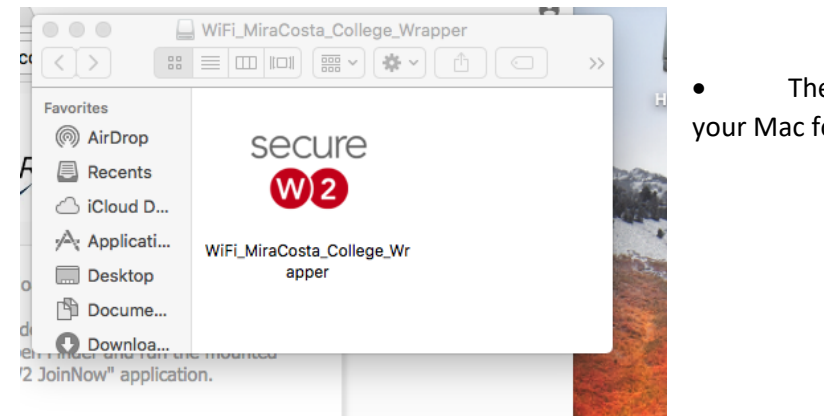

 The securew2 file is an application that will provision your Mac for MiraCosta's secure network.

Your computer should warn you about the provenance of the file and ask you to click 'Open' if you are sure.

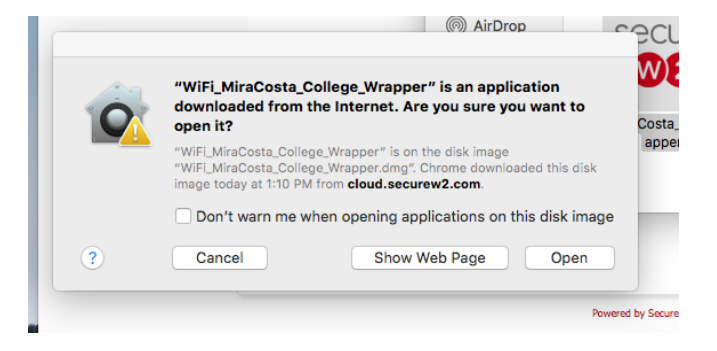

The application will open, click 'Next' to start the process.

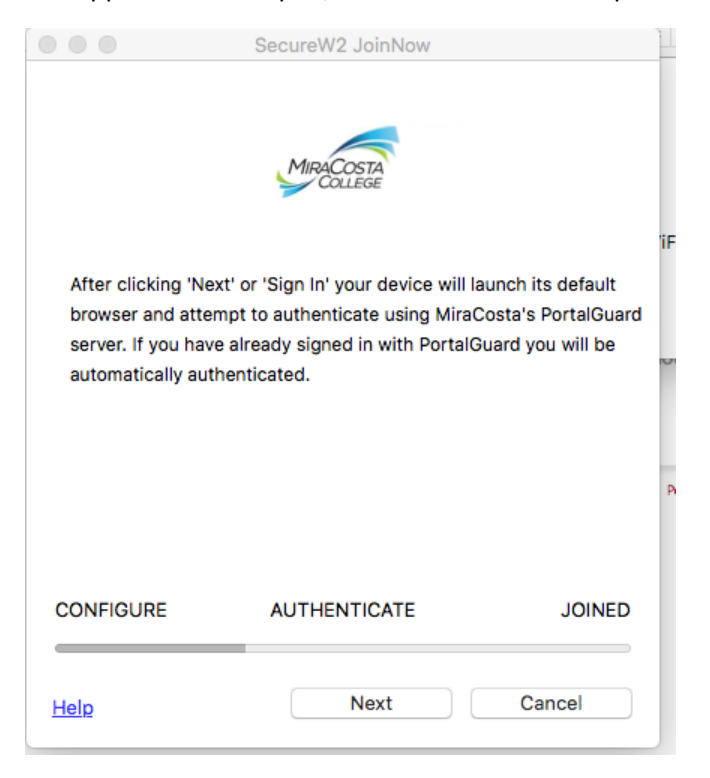

You will be redirected to our SingleSignOn service Okta.

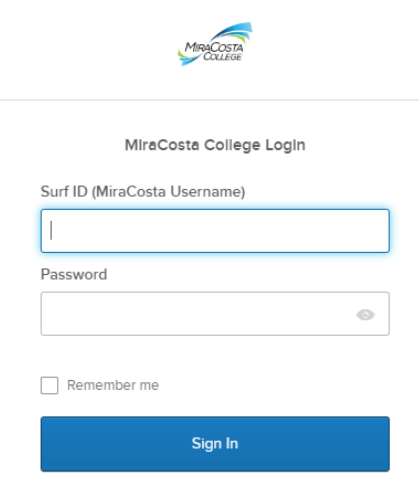

- Students: Use your SURF ID and password.
- Staff: Use your regular MiraCosta account.

After you enter your credentials and click 'Login' the system will authenticate you and take you back to the application and begin the process, you will now be required to enter your keychain password.

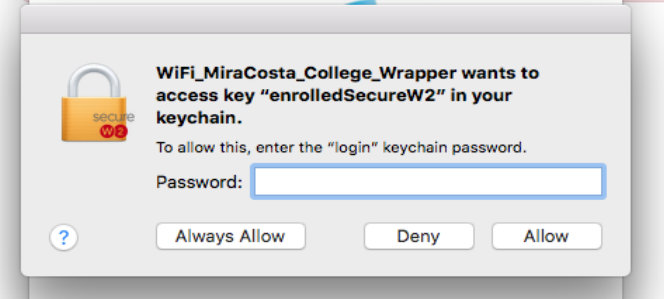

 If you do not click 'Always Allow' you will be prompted for consent every time you use Wi-Fi here at the school.

 The computer is adding a certificate to your keychain in this step.

You will now be required to enter your computer's admin account to provision the wireless network settings.

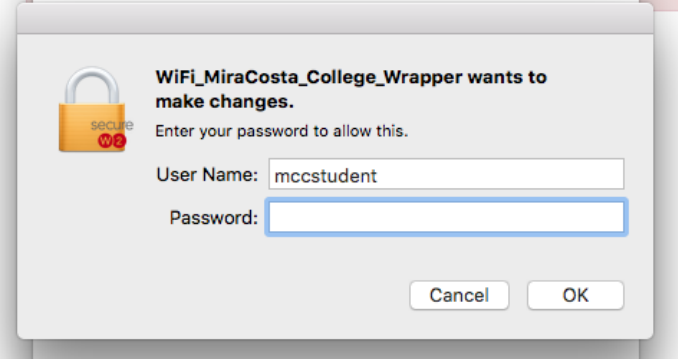

This is the ADMIN account for your Mac, or an account that has local administrative access.

You will be prompted to enter your keychain password again, this is to finalize the keychain access.

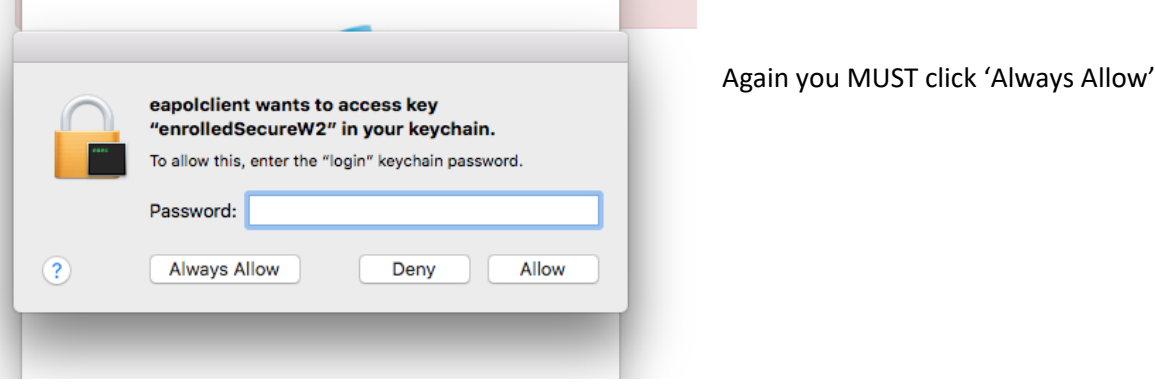

The APP will now tell you that it is done.

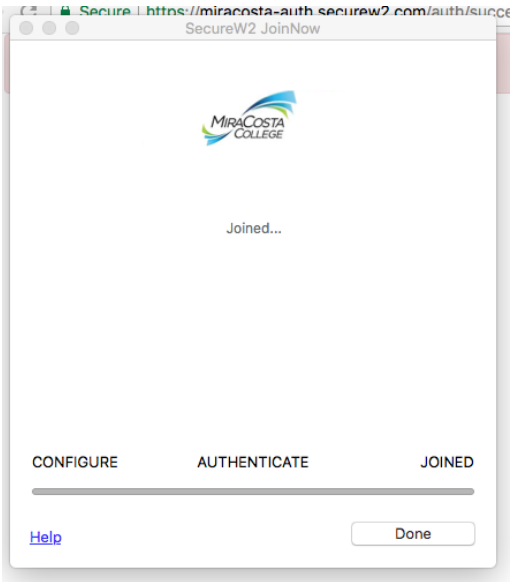

Click 'Done'. You are now joined to MiraCosta's secure wireless network.